Execute as etapas a seguir para acesso à Trilha de Transformação Digital:

- 1 - [Acesse o Portal FDC](#page-0-0)
- 2 - [Acesse o AVA Ambiente Virtual de Aprendizagem](#page-3-0)
- 3 - [Efetue sua Matrícula Online](#page-5-0)

Para salvar uma cópia deste Tutorial, [clique aqui.](https://avatutorial.fdc.org.br/FDC_AVA_Tutorial.pdf)

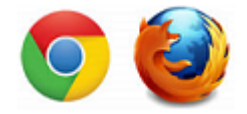

IMPORTANTE: Utilize a versão mais atual do seu navegador. Recomendamos a utilização do Google Chrome ou Firefox. Alertamos que o Internet Explorer não é compatível com o Ambiente Virtual de Aprendizagem do Programa, pois foi descontinuado pela Microsoft.

## **1 - Acesse o Portal FDC**

<span id="page-0-0"></span>Caso seja o seu primeiro acesso ao Portal FDC, em seu navegador, acesse www.fdc.org.br.

Se já acessou anteriormente, siga as orientações a partir do *Login* [no Portal FDC](#page-1-0) (abaixo).

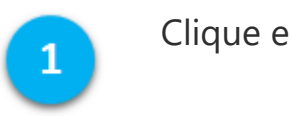

Clique em "*Login*".

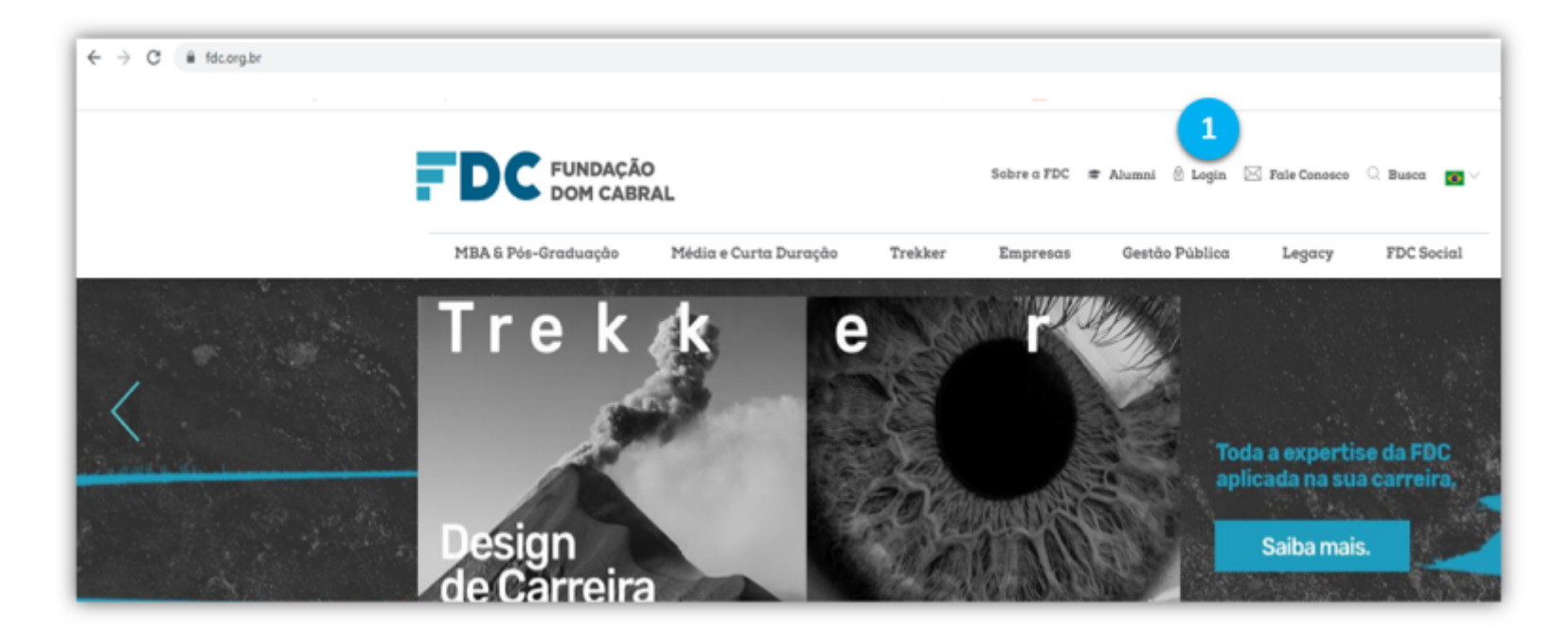

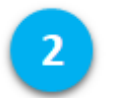

Clique em "Primeiro acesso?"

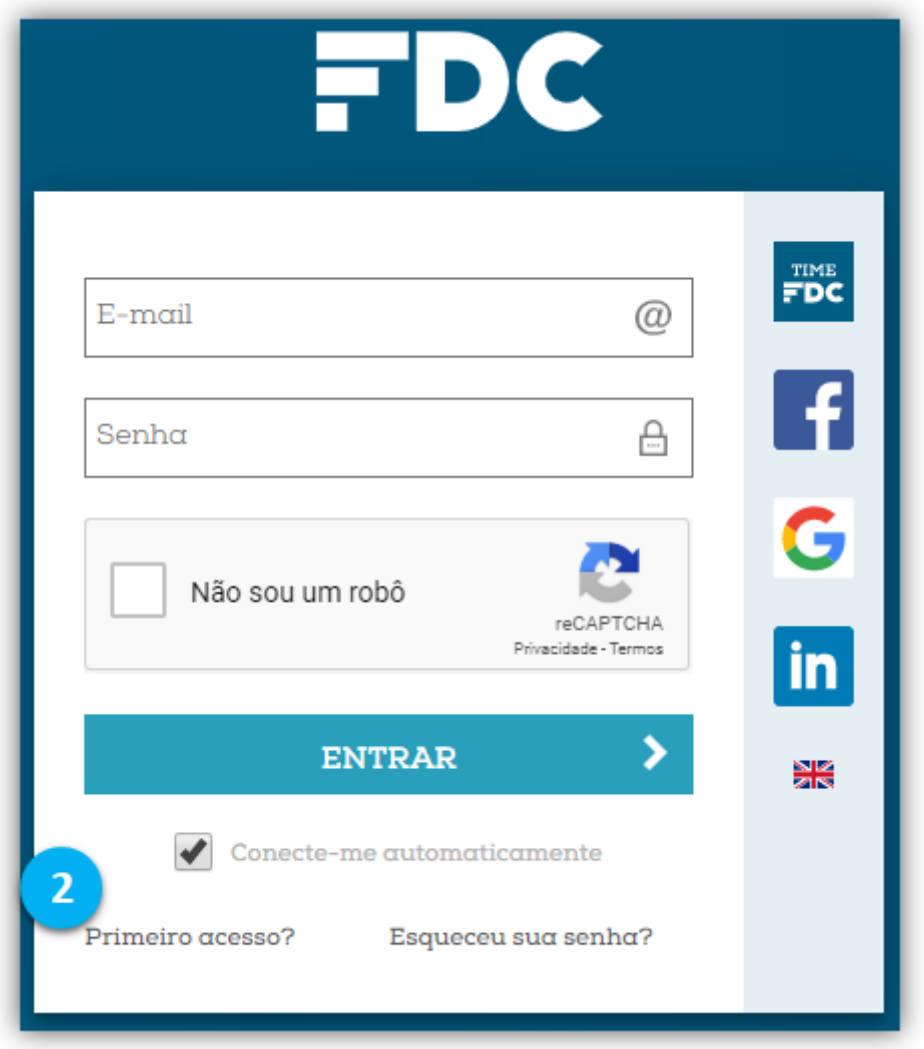

- Insira seu e-mail cadastrado na FDC no campo indicado.
	- Marque a opção "Não sou um robô".

 $\left(3\right)$ 

 $\overline{4}$ 

 $\sqrt{5}$ 

Clique em "Confirmar". Em seguida, você receberá um e-mail em nome do Portal FDC com um *link* para criar sua senha.

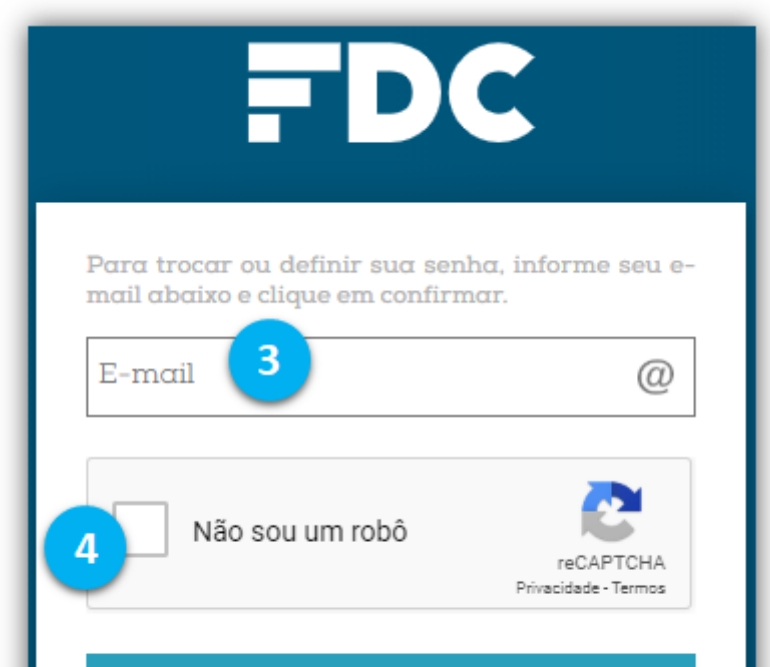

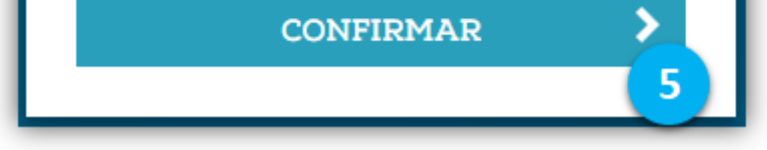

## *Login* no Portal FDC

#### Em seu navegador, acesse o Portal FDC ([www.fdc.org.br](http://www.fdc.org.br/)).

<span id="page-1-0"></span>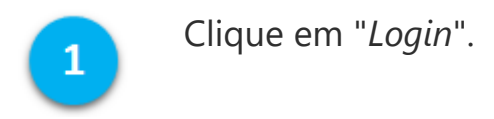

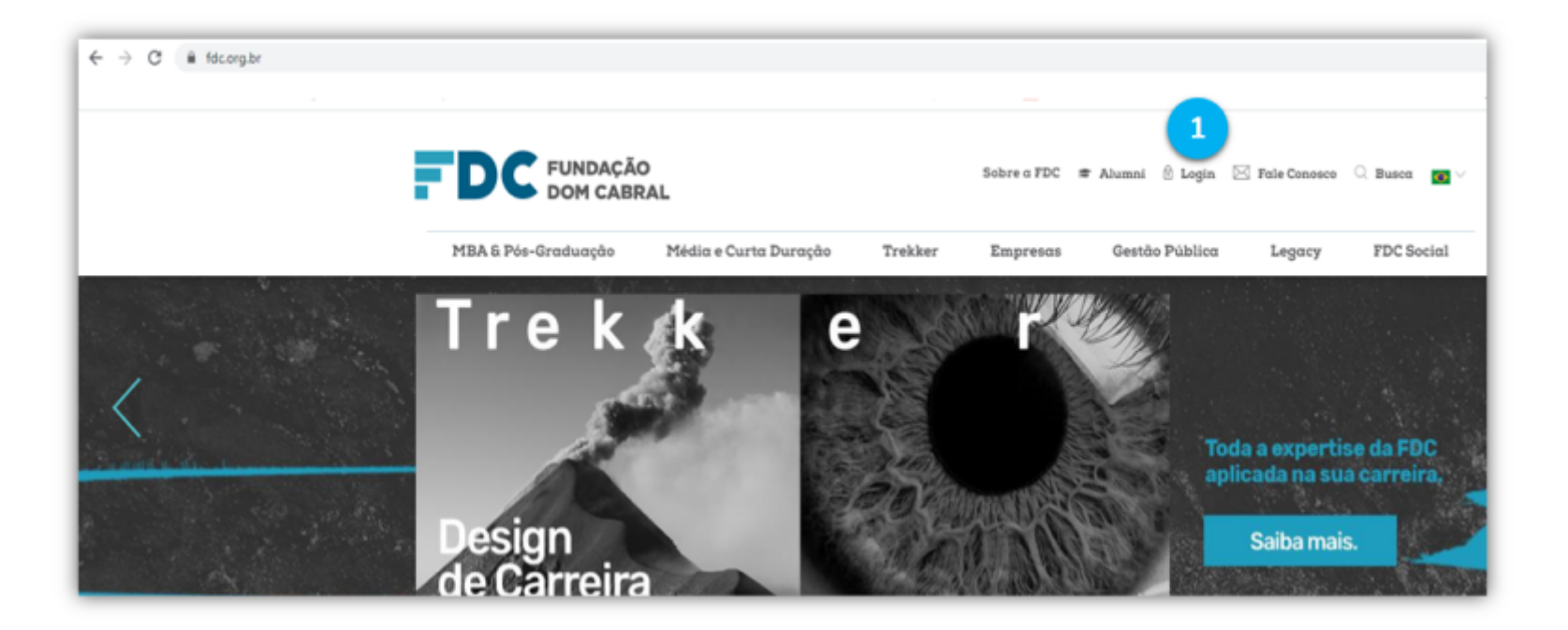

Insira o seu e-mail de *login* e a senha que você criou.

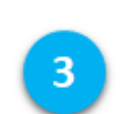

 $2<sup>1</sup>$ 

Marque a opção "Não sou um robô".

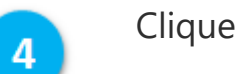

Clique em "ENTRAR".

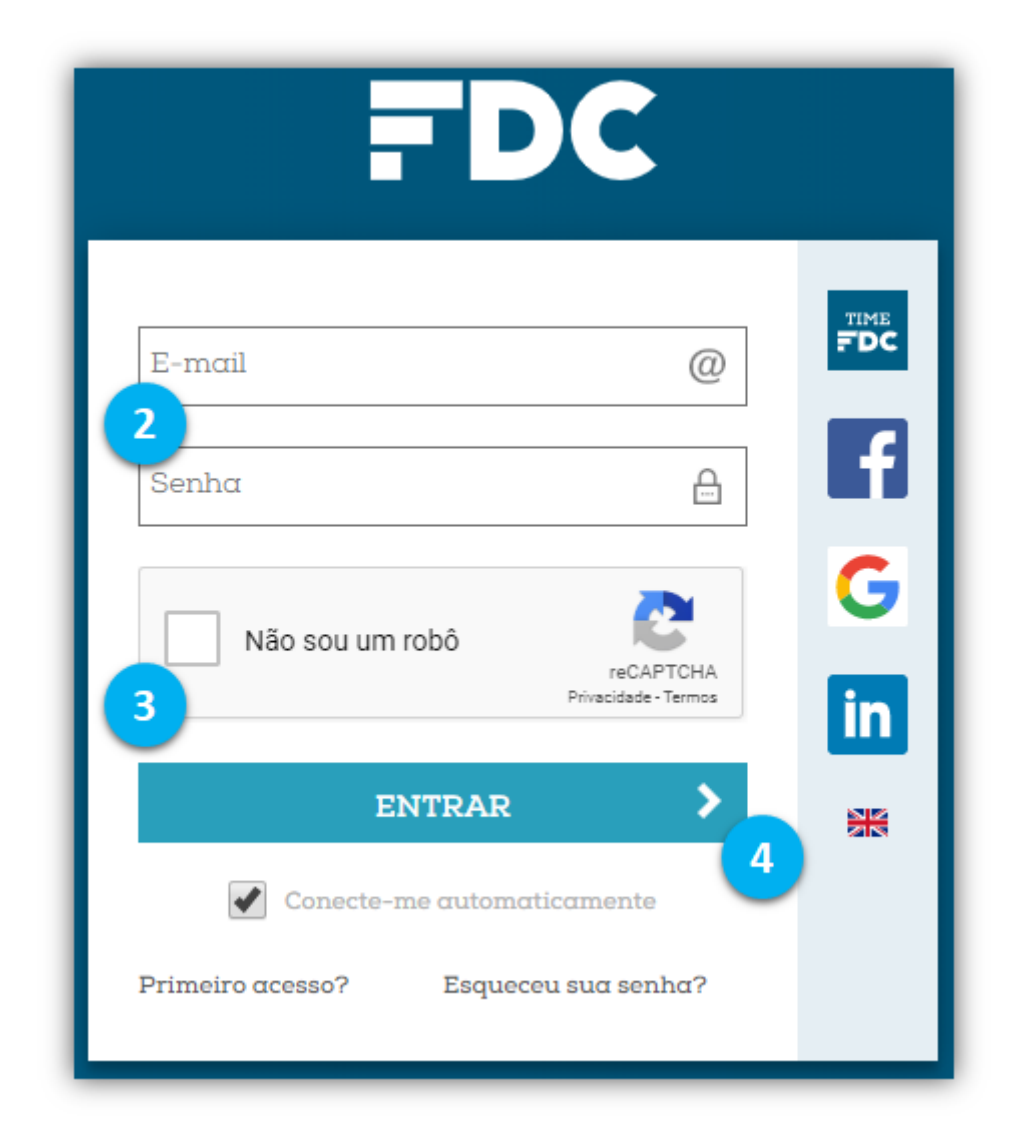

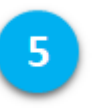

Selecione o *link* "Ambiente Virtual de Aprendizagem - AVA (Canvas)"

para ter acesso a todo o conteúdo e às informações do Programa.

**ACESSO EXCLUSIVO** 

#### POR FAVOR, ESCOLHA ABAIXO O SITE QUE VOCÊ DESEJA ACESSAR

 $\gg$  Consulta ao acervo (Pergamum) - Sistema de Bibliotecas FDC

 $\gg$  Bases de dados – Sistema de Bibliotecas FDC

 $2<sup>1</sup>$ 

3

» Ambiente Virtual de Aprendizagem - AVA (Canvas)

<span id="page-3-0"></span>Em caso de dúvidas, entre em contato com a Equipe do Portal FDC: portal@fdc.org.br ou (31)3589-7432.

Voltar ao topo

## **2 - Acesse o AVA - Ambiente Virtual de Aprendizagem**

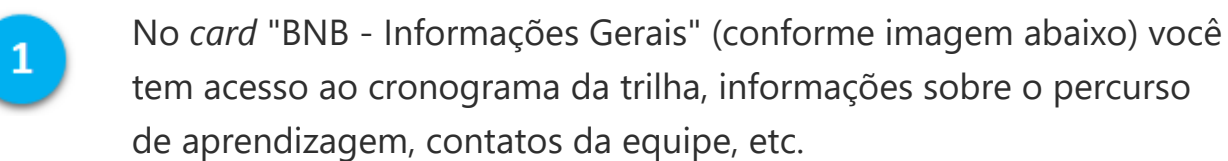

No *card* "BNB - Módulos" você encontra os conteúdos e as atividades que devem ser desenvolvidas ao longo da sua jornada na Trilha. Somente após efetuar sua Matrícula Online é que você terá acesso ao *card* "BNB - Módulos". Depois de efetuar sua matrícula (passo 3 deste tutorial, abaixo), aguarde por cerca de 3 (três) horas e volte ao AVA, quando visualizará o *card* "BNB - Módulos".

O painel de atividades, que fica localizado ao lado direito da tela, exibe informações sobre as tarefas e as atividades realizadas e a fazer.

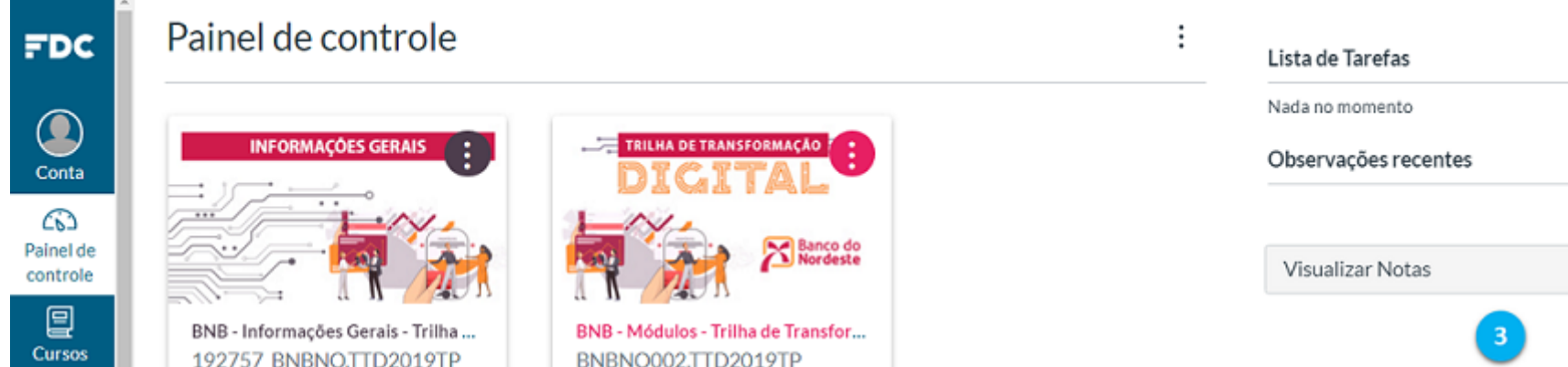

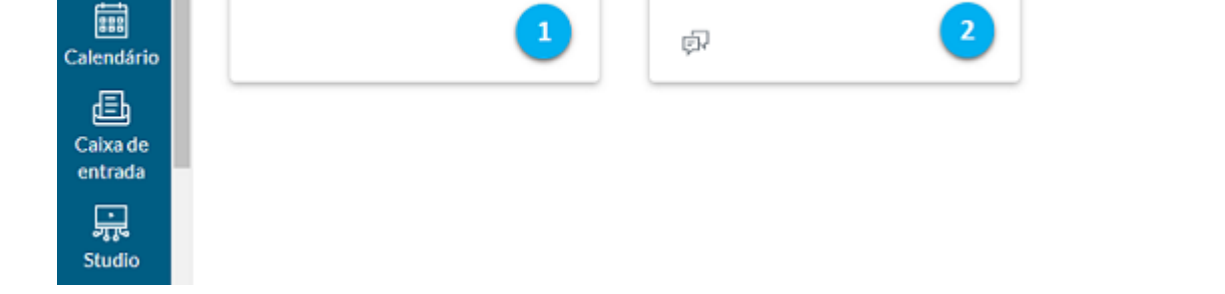

### Aplicativo do AVA

#### Além do acesso ao AVA pelo navegador, você também pode utilizar um aplicativo.

Para instalar o aplicativo do AVA, acesse a sua loja de aplicativos e faça a busca pelo app Canvas Student (App Store, Google Play). Certifique-se de buscar exatamente o aplicativo **Canvas Student**. A FDC tem outros aplicativos, mas apenas o Canvas Student dá acesso ao AVA da Trilha.

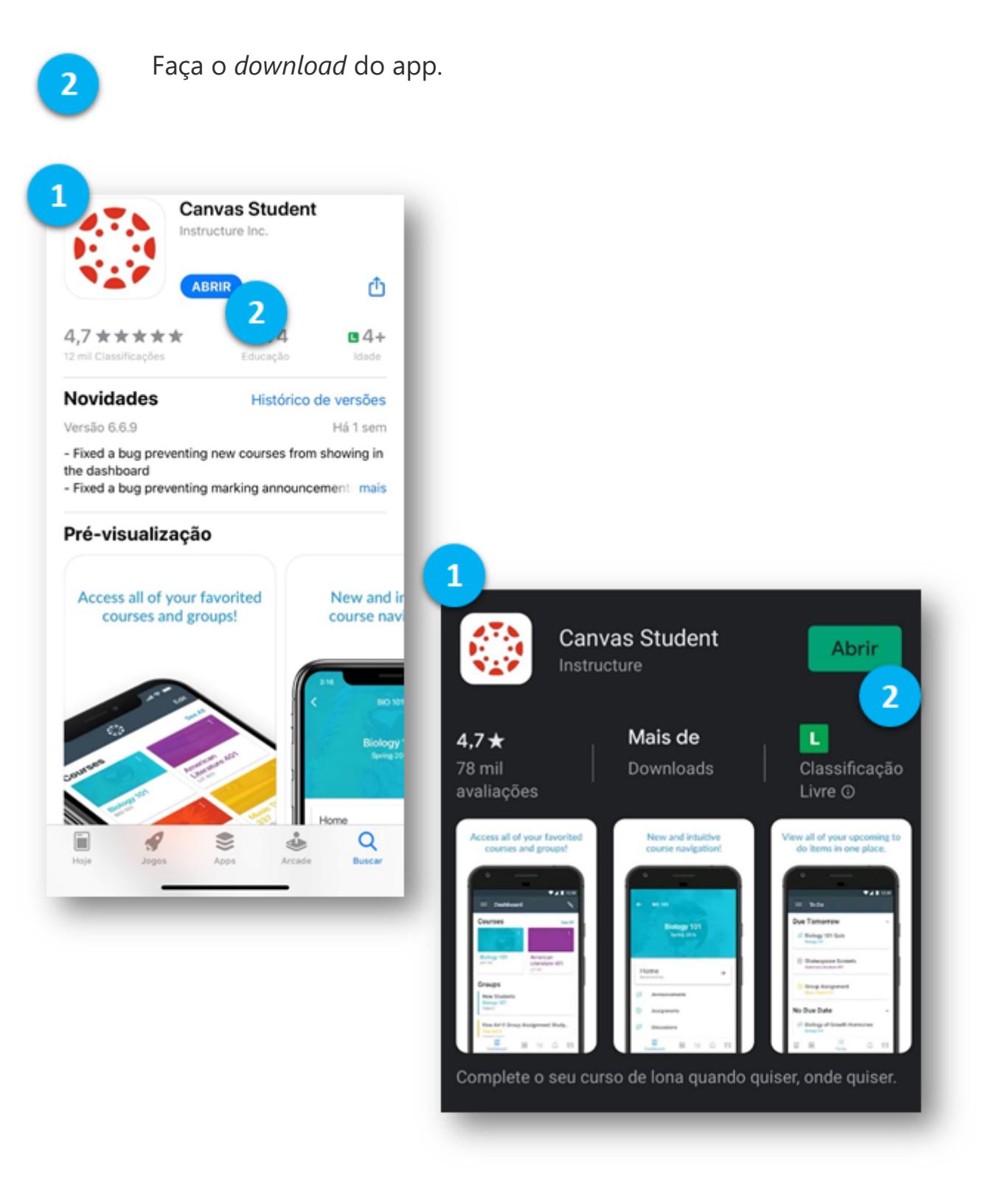

Com o app aberto, clique em "Encontrar minha escola" e digite FDC - Fundação Dom Cabral.

4

 $\overline{\mathbf{3}}$ 

 $\mathbf{1}$ 

Insira os seus dados de acesso e faça *login* normalmente.

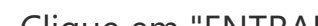

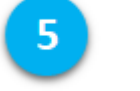

Clique em "ENTRAR".

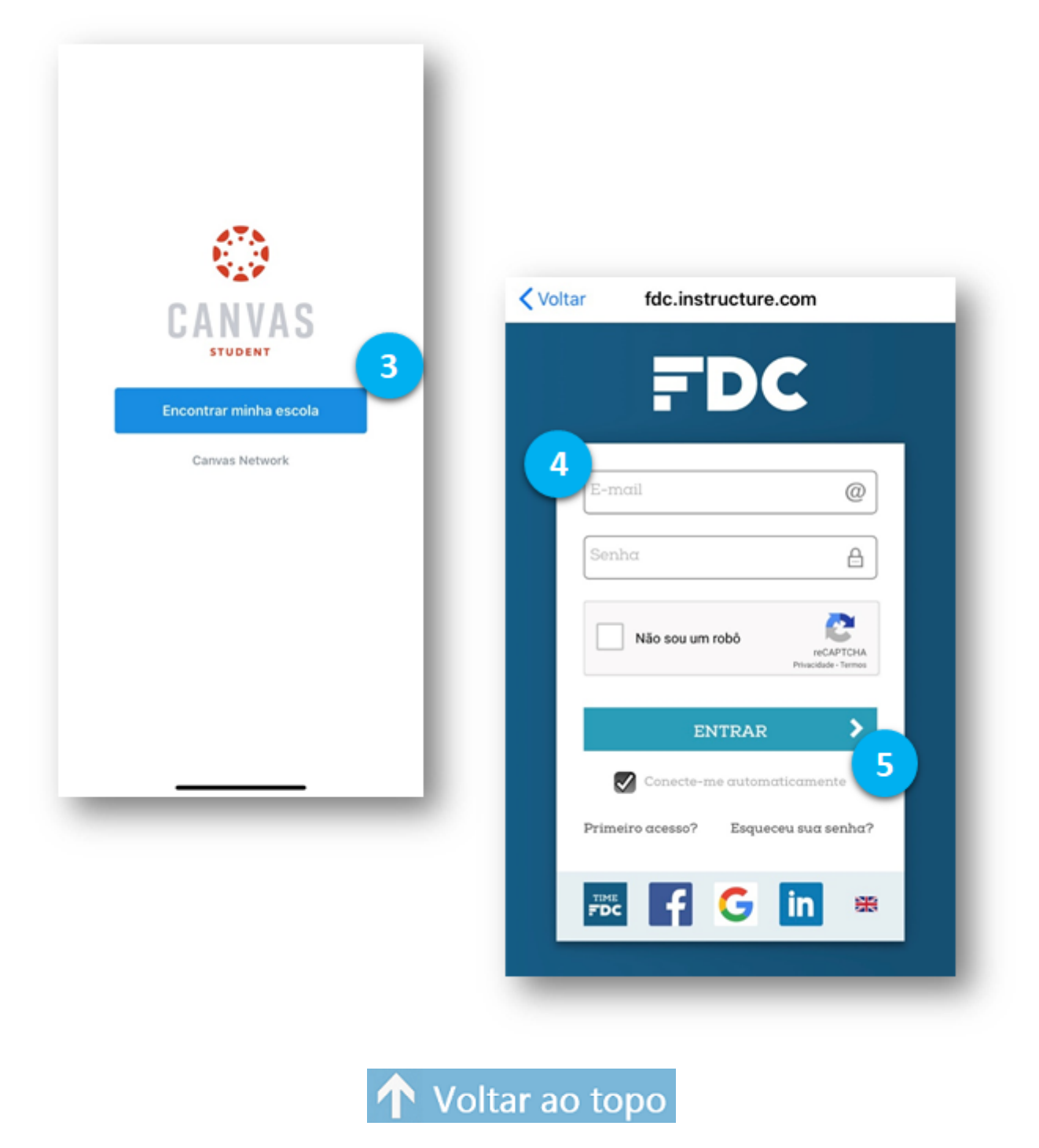

# **3 - Efetue sua Matrícula Online**

<span id="page-5-0"></span>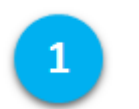

No Menu de navegação Global do AVA, clique no ícone Participante Online.

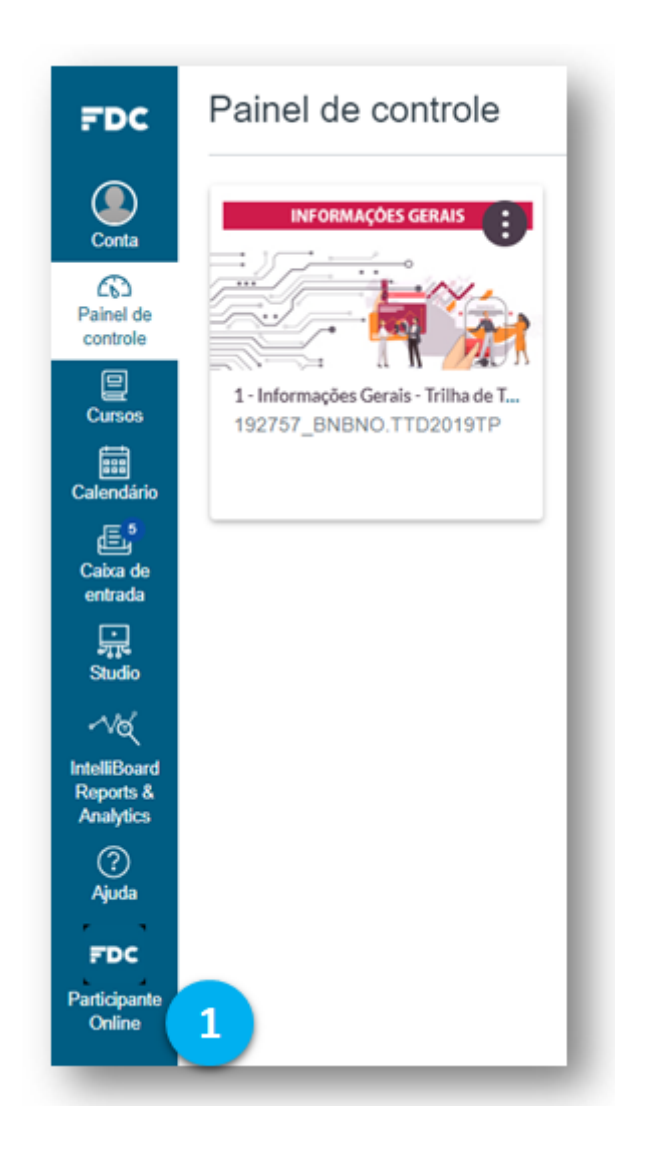

Na nova aba que será aberta em seu navegador, clique em MATRÍCULA ONLINE.

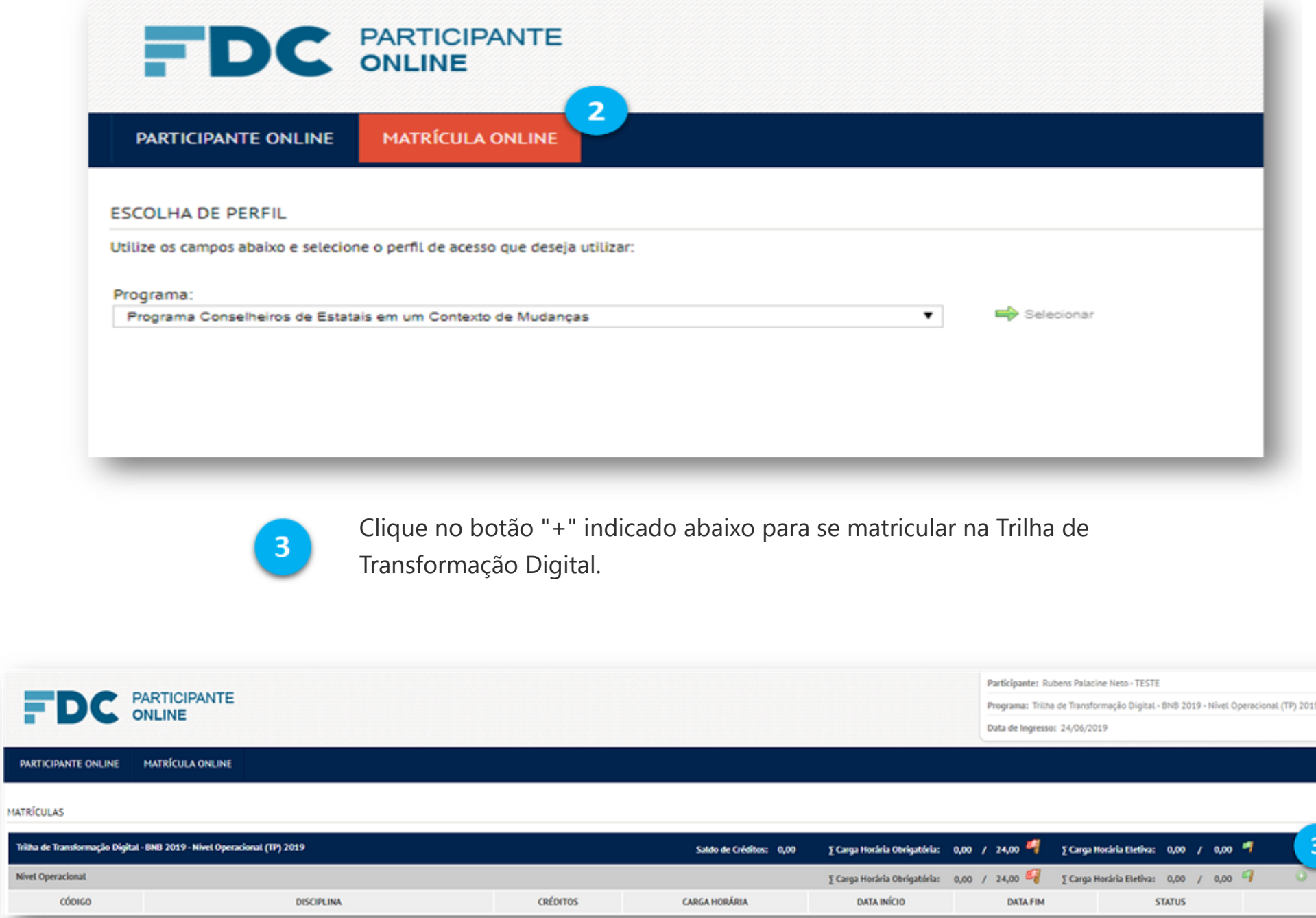

O campo "SELEÇÃO DA DISCIPLINA" já vem com a Trilha de Transformação Digital pré-selecionada.

No campo "SELEÇÃO DA OFERTA" você deve marcar a primeira turma da lista. Se ao se matricular, for exibida uma mensagem indicando que a turma está completa, selecione a turma seguinte da lista.

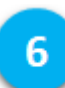

 $\boxed{4}$ 

6)

 $2<sup>1</sup>$ 

Após marcar uma das turmas disponíveis, clique em "Matricular".

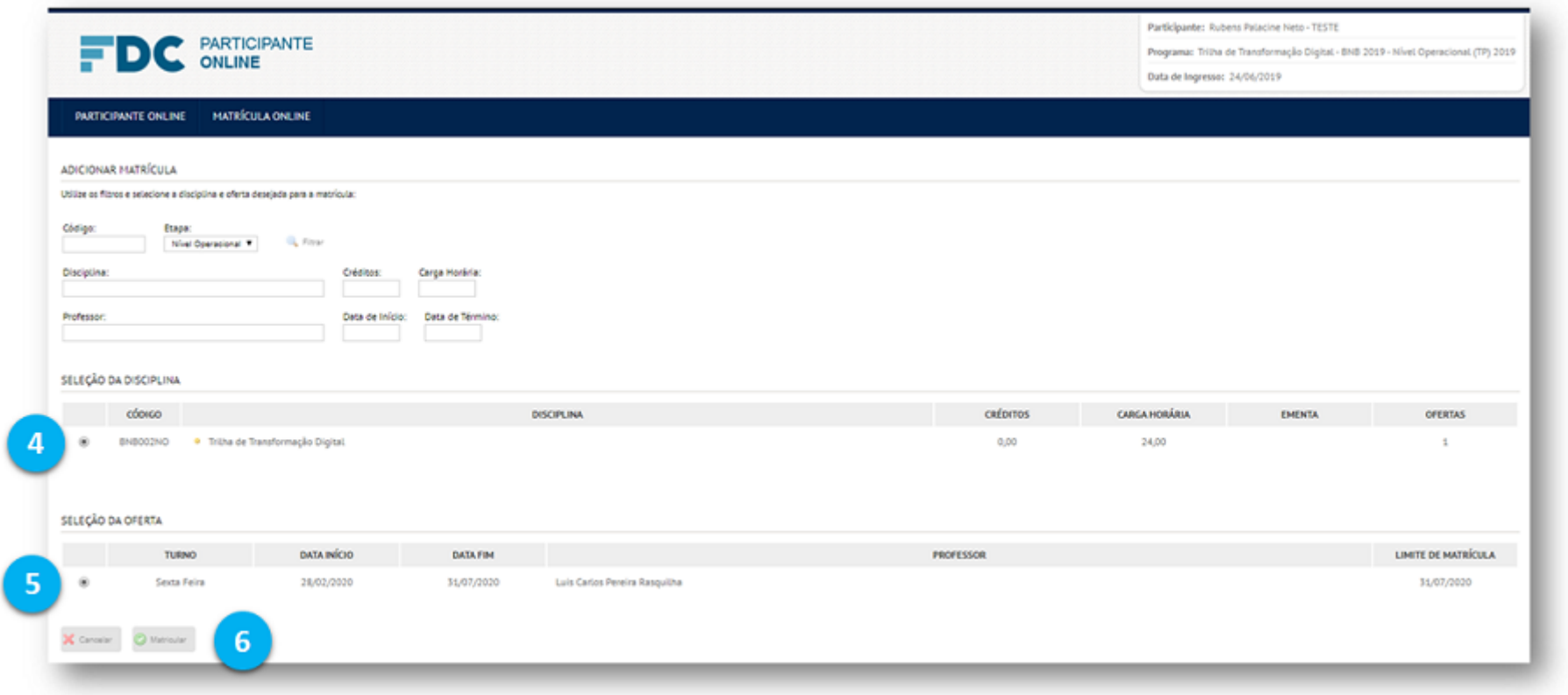

Clique em "Confirmar Matrícula".

Você receberá um e-mail com a confirmação da sua matrícula e será direcionado para a tela inicial da Matrícula Online.

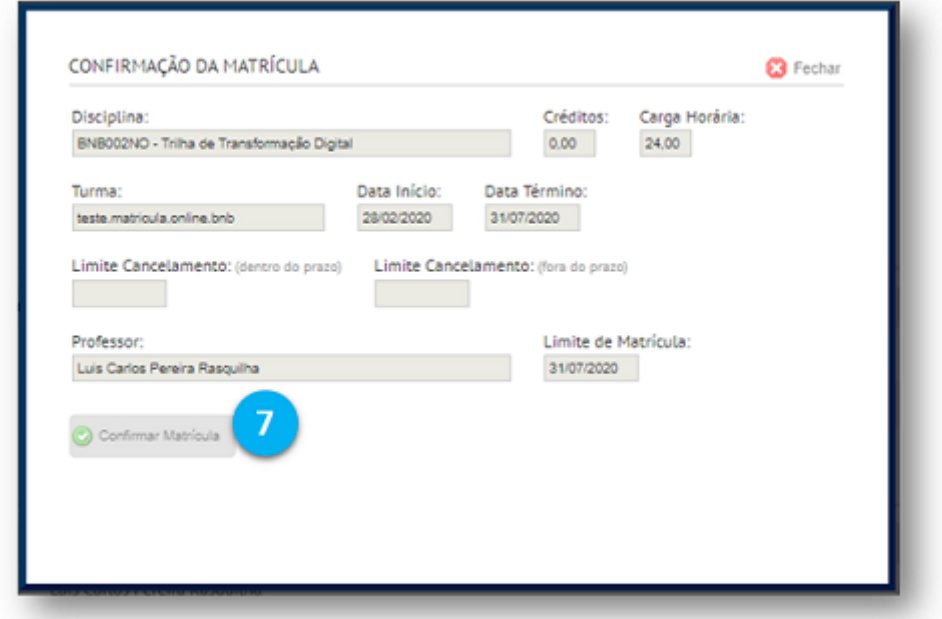

 $\boxed{8}$ 

 $\vert$  7

Você poderá acessar aos conteúdos do AVA em até 3 horas (no horário comercial) após efetuar a matrícula.

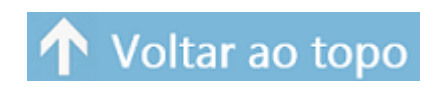

#### **Volte ao AVA e explore o conteúdo do** *card* **"BNB - Informações Gerais"!**